# **INSPIRON™**

# **OPSÆTNINGSVEJLEDNING**

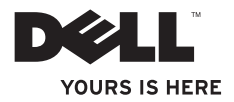

# **INSPIRON™**

### **OPSÆTNINGSVEJLEDNING**

Modellerne i P04F- og P04G-serien P04F001- og P04G001-typen

# **Bemærk, Forsigtig og Advarsel**

**BEMÆRK:** BEMÆRKNING angiver vigtige oplysninger, som du kan bruge til at udnytte computeren optimalt.

**FORSIGTIG: FORSIGTIG angiver enten en mulig beskadigelse af hardware eller tab af data og oplyser dig om, hvordan du kan undgå dette problem.**

**ADVARSEL: En ADVARSEL angiver risiko for tingskade, legemsbeskadigelse eller død.**

**Informationen i dette dokument kan ændres uden varsel.**

#### **© 2009 Dell Inc. Alle rettigheder forbeholdes.**

 $\frac{1}{2}$  ,  $\frac{1}{2}$  ,  $\frac{1$ 

Enhver form for gengivelse af disse materialer, uden skriftlig tilladelse fra Dell Inc., er strengt forbudt.

Varemærker, der er brugt i teksten: Dell, DELL-logoet, Inspiron, YOURS IS HERE og DellConnect er varemærker tilhørende Dell Inc.: Intel, Pentium og Celeron er registrerede varemærker, og Core er et varemærke tilhørende Intel Corporation i USA og andre lande; Microsoft, Windows, Windows Vista og Windows Vista-startlogoet er enten varemærker eller registrerede varemærker tilhørende Microsoft Corporation i USA og/eller andre lande; Blu-ray Disc er et registreret varemærke tilhørende Blu-ray Disc Association; Bluetooth er et registreret varemærke, der ejes af Bluetooth SIG, Inc. og bruges af Dell under licens.

Andre varemærker og firmanavne kan være brugt i dette dokument til at henvise til enten de fysiske eller juridiske personer, som gør krav på mærkerne og navnene, eller til deres produkter. Dell Inc. frasiger sig al ejerinteresse i andre virksomheders varemærker og navne.

# **Indhold**

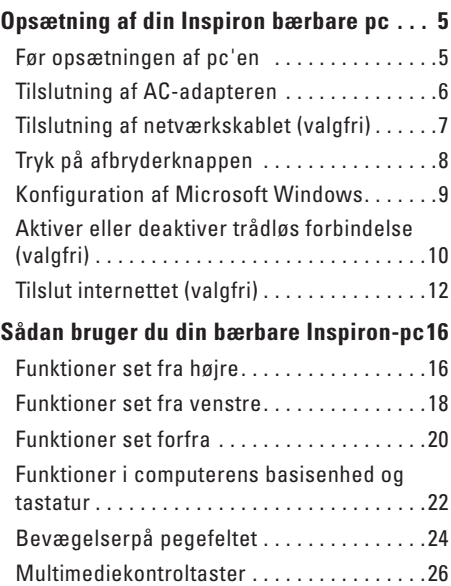

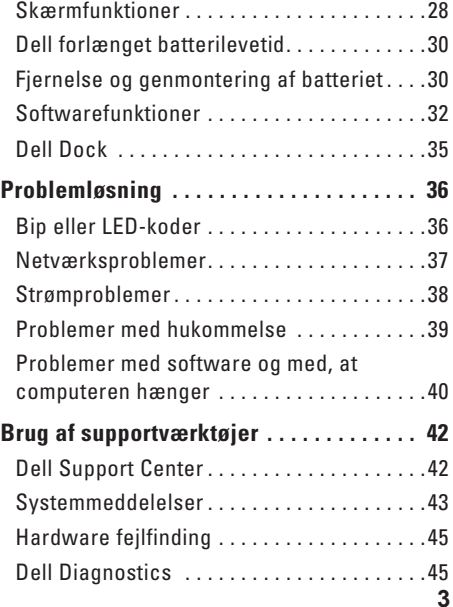

#### **Indhold**

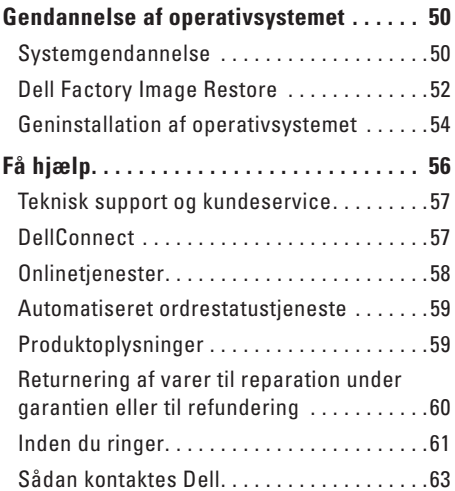

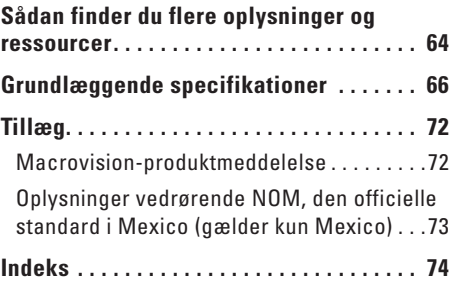

# <span id="page-6-0"></span>**Opsætning af din Inspiron bærbare pc**

Dette afsnit indeholder oplysninger om opsætning af din bærbare Dell™ Inspiron™ 1470/1570-computer.

# **Før opsætningen af pc'en**

Du skal placere din computer et sted, hvor der er nem adgang til en strømkilde, tilstrækkelig ventilation samt en plan overflade at anbringe computeren på.

Hvis luftgennemstrømningen omkring den bærbare Inspiron hæmmes, kan den blive overophedet. For at undgå overophedning bør du sikre dig, at der er mindst 10,2 cm bag computeren og mindst 5,08 cm på alle andre sider. Placer aldrig din computer i et aflukket rum som f.eks. et skab eller en skuffe, når den er tændt.

**ADVARSEL: Undgå at blokere, skubbe genstande ind i eller lade støv samle sig i ventilationshullerne. Opbevar ikke Dell-computeren et sted med lav luftgennemstrømning, f.eks. i en lukket mappe eller taske, når den er tændt. Dette kan beskadige computeren eller forårsage brand. Computeren starter blæseren, når den bliver varm. Blæserstøj er normal og angiver ikke noget problem med blæser eller computer.**

**FORSIGTIG: Anbringelse af en eller flere tunge eller skarpe genstande på computeren kan forårsage varig skade på computeren.**

# <span id="page-7-0"></span>**Tilslutning af AC-adapteren**

Tilslut AC-adapteren til computeren, og sæt den derefter i vægstikket eller strømskinnen.

- **ADVARSEL: AC-adapteren fungerer med stikkontakter over hele verden. Imidlertid er der forskel på stikkontakterne og stikdåserne i de forskellige lande. Hvis du bruger et inkompatibelt kabel eller tilslutter kablet forkert til en strømskinne eller stikkontakt, kan det forårsage brand eller permanent skade på computeren.**
	- **BEMÆRK:** Sæt elledningen forsvarligt i adapteren, og sørg for, at lysdioden på adapteren lyser, når du tænder.
- **BEMÆRK:** Brug kun Dells AC-adapterserie PA-3E, PA-10 og PA-12 til computeren.

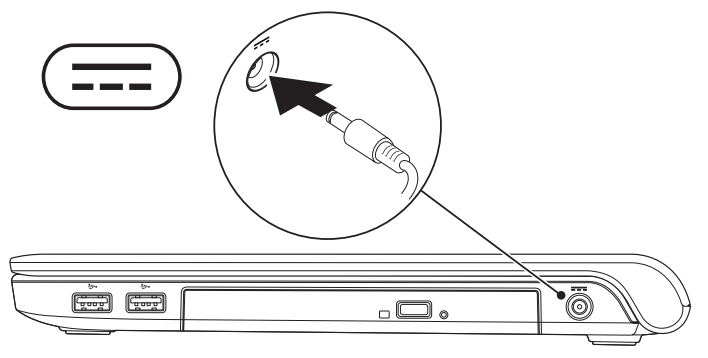

# <span id="page-8-0"></span>**Tilslutning af netværkskablet (valgfri)**

Tilslut netværkskablet for at bruge en kabelbaseret netværksforbindelse.

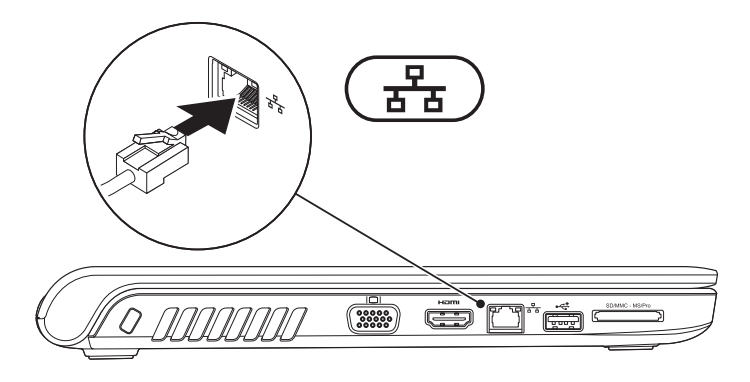

<span id="page-9-0"></span>**Opsætning af din Inspiron bærbare pc**

## **Tryk på afbryderknappen**

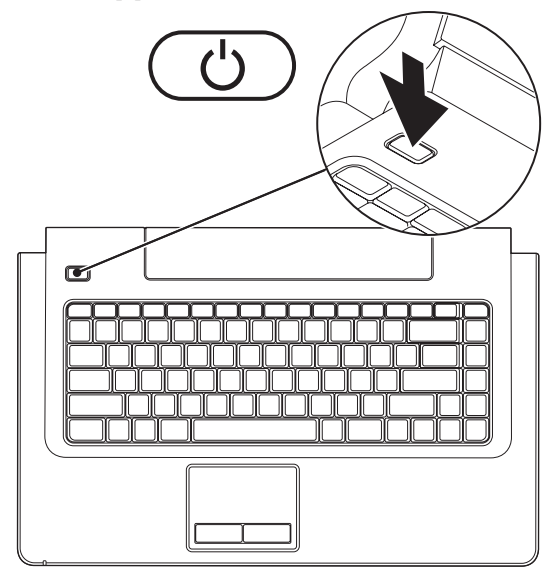

**8**

# <span id="page-10-0"></span>**Konfiguration af Microsoft Windows**

Dell-computeren er forudkonfigureret med Microsoft® Windows®-operativsystemet. Du skal følge anvisningerne på skærmen for at opsætte Windows første gang. Disse trin er obligatoriske og kan tage et stykke tid at udføre. Windows-installationsskærmbilledet fører dig gennem forskellige procedurer som f.eks. accept af licensaftaler, foretrukne indstillinger og opsætning af en internetforbindelse.

- **FORSIGTIG: Afbryd ikke operativsystemets klargøringsproces. Hvis du gør det, kan computeren blive ubrugelig, og det kan være nødvendigt at installere operativsystemet igen.**
- **BEMÆRK:** For at få computeren til at yde det optimale anbefales det, at du overfører og  $\mathscr{M}$ installerer den seneste BIOS og de seneste drivere, som fås til computeren. Det kan du gøre via Dell Support-webstedet på **support.dell.com**.

# <span id="page-11-1"></span><span id="page-11-0"></span>**Aktiver eller deaktiver trådløs forbindelse (valgfri)**

Tryk på tasten  ${}^6\! \Lambda^9$ , eller tryk på tasterne <Fn><F2> på tastaturet for at aktivere eller deaktivere trådløs forbindelse. Ikonet for trådløs fra og til vises på skærmbilledet for at vise statussen.

Trådløs til:

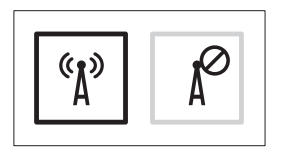

Trådløs fra:

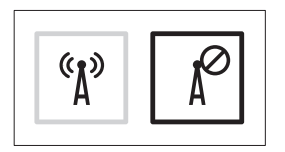

Du kan få oplysninger om ændring af virkemåden af tasten Fn key under "Multimediekontroltaster" på side [26](#page-27-1).

### **Opsætning af din Inspiron bærbare pc**

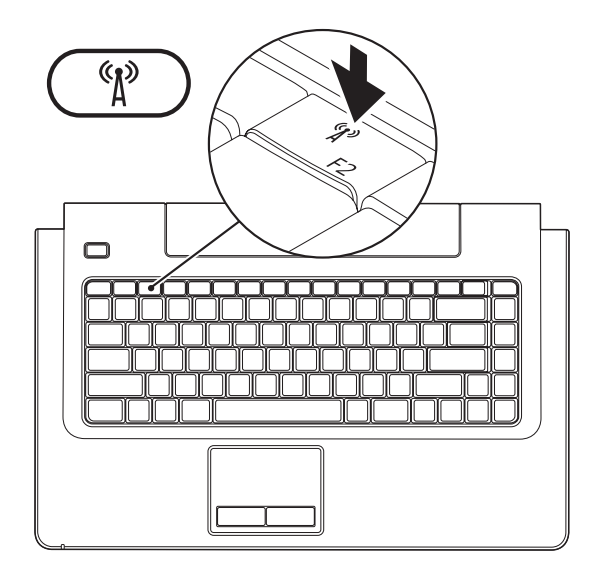

# <span id="page-13-0"></span>**Tilslut internettet (valgfri)**

For at oprette forbindelse til internettet skal du bruge et modem eller en netværksforbindelse samt en internetudbyder (ISP).

Hvis et eksternt USB-modem eller en WLANadapter ikke er en del af den oprindelige ordre, kan du købe det fra Dells websted på **www.dell.com**.

### **Opsætning af en trådforbundet forbindelse**

- • Hvis du bruger en DSL- eller kabel-/ satellit-modemforbindelse, skal du kontakte internetudbyderen for at få installationsanvisninger.
- • Hvis du bruger en modemforbindelse, skal du tilslutte telefonledningen til det eksterne USB-modem (valgfri) og til telefonstikket i væggen, før du opsætter internetforbindelsen.

For at afslutte opsætning af en trådforbundet forbindelse skal du følge instruktionerne i "Opsætning af internetforbindelse" på side[14](#page-15-0).

### **Opsætning af en trådløs forbindelse**

**BEMÆRK:** Se dokumentationen, der fulgte med routeren, for at indstille den trådløse router.

Før du kan anvende den trådløse internetforbindelse, skal du tilslutte den til en trådløs router.

### **Sådan opsætter du forbindelsen til en trådløs router:**

### Windows Vista**®**

- **1.** Sørg for, at trådløs forbindelse er aktiveret på computeren (se under "Aktiver eller deaktiver trådløs forbindelse" på side [10](#page-11-1)).
- **2.** Gem og luk alle åbne filer, og luk alle åbne programmer.
- **3.** Klik på **Start** → **Opret forbindelse til**.
- **4.** Følg instruktionerne på skærmen for at færdiggøre opsætningen.

### Windows**®**<sup>7</sup>

- **1.** Sørg for, at trådløs forbindelse er aktiveret på computeren (se under "Aktiver eller deaktiver trådløs forbindelse" på side [10](#page-11-1)).
- **2.** Gem og luk alle åbne filer, og luk alle åbne programmer.
- **3.** Klik på Start  $\bigoplus$  → Kontrolpanel→ **Netværks- og delingscenter**→ **Opret forbindelse til et netværk**.
- **4.** Følg instruktionerne på skærmen for at færdiggøre opsætningen.

### <span id="page-15-0"></span>**Opsætning af internetforbindelse**

Internetudbydere og internetudbyderes tilbud varierer fra land til land. Kontakt internetudbyderen for at få tilbud, som gælder i dit land.

Hvis du ikke kan oprette forbindelse til internettet, men har kunnet gøre det uden problemer tidligere, kan der være en afbrydelse i tjenesten hos internetudbyderen (ISP). Kontakt din internetudbyder for at kontrollere driftsstatussen, eller forsøg at oprette forbindelse igen senere.

Hav dine oplysninger fra internetudbyderen klar. Hvis du ikke har en internetudbyder, vil guiden **Tilslut til internettet** hjælpe dig med at finde en.

### **Sådan konfigureres din internetforbindelse:**

### Windows Vista**®**

- **BEMÆRK:** De følgende instruktioner gælder <u>M</u> for Windows-standardvisninger, og de gælder derfor muligvis ikke, hvis du indstiller din Dell™-computer til Windows klassisk visning.
- **1.** Gem og luk alle åbne filer, og luk alle åbne programmer.
- **2.** Klik på **Start** → **Kontrolpanel**.
- **3.** Klik på **Netværk og internet**→ **Netværks- og delingscenter**→ **Konfigurer en forbindelse eller et netværk**→ **Opret forbindelse til internettet**. Vinduet **Oprette forbindelse til internettet** vises.
- **BEMÆRK:** Hvis du ikke ved, hvilken forbindelse du skal vælge, skal du klikke på **Hjælp mig med at vælge** eller kontakte din internetudbyder.
- **4.** Følg instrukserne på skærmen, og brug de opsætningsoplysninger, du har fået af din internetudbyder, til at færdiggøre opsætningen.

### Windows**®**<sup>7</sup>

- **1.** Gem og luk alle åbne filer, og luk alle åbne programmer.
- **2.** Klik på Start <sup>**→**</sup> → Kontrolpanel→ **Netværks- og delingscenter**→ **Konfigurer en forbindelse eller et netværk**→ **Opret forbindelse til internettet**. Vinduet **Oprette forbindelse til internettet** vises.
- **BEMÆRK:** Hvis du ikke ved, hvilken forbindelse du skal vælge, skal du klikke på **Hjælp mig med at vælge** eller kontakte din internetudbyder.
- **3.** Følg instrukserne på skærmen, og brug de opsætningsoplysninger, du har fået af din internetudbyder, til at færdiggøre opsætningen.

# <span id="page-17-0"></span>**Sådan bruger du din bærbare Inspiron-pc**

Dette afsnit indeholder oplysninger om de funktioner, som den bærbare Inspiron 1470/1570-computer har.

# **Funktioner set fra højre**

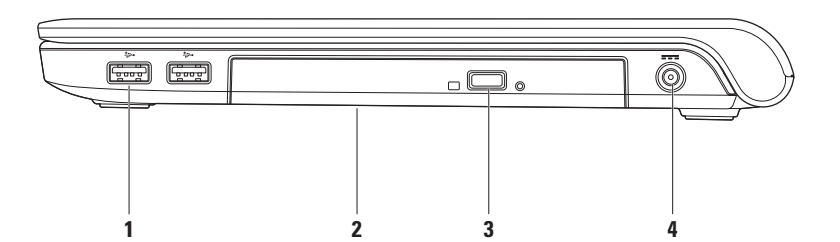

### **1 USB 2.0-stik (2)** – Tilslutter en USB-enhed som f.eks. mus, tastatur, printer, eksternt drev eller mp3-afspiller.

- **2 Optisk drev**  Afspiller eller optager cd'er, dvd'er eller Blu-ray Disc-medier (valgfri). Sørg for, at siden med tryk eller tekst vender opad, når du indsætter en disk.
	- **FORSIGTIG:** Dette drev understøtter diske, som ikke er i standardstørrelse eller standardudformning. Det kan imidlertid medføre en forringelse i ydelse, og i ekstreme tilfælde kan drevet blive beskadiget.
- **3 Udløserknap**  Åbner det optiske drev ved tryk.
- **4 Stik til AC-adapter** Tilslutter AC-adapteren til computeren og oplader batteriet.

## <span id="page-19-0"></span>**Funktioner set fra venstre**

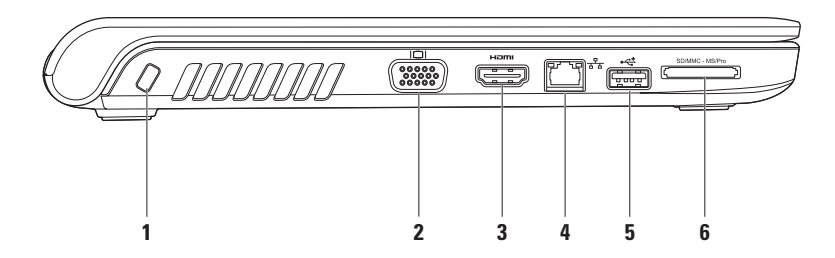

**1 Plads til sikkerhedskabel** – Bruges til at tilslutte en tyverisikring, som kan anskaffes i almindelig handel, til computeren.

**BEMÆRKNING:** Inden du køber en tyverisikring, skal du kontrollere, at den fungerer med pladsen til sikkerhedskablet på din computer.

- **2 VGA-stik** Tilslutter videoenheder som f.eks. en skærm.
- **3 HDMI-stik** Tilslutter et tv til både 5.1-lyd og videosignaler.

**BEMÆRKNING:** Ved brug sammen med en skærm er det kun videosignalet, som er rødt.

- **4 Netværksstik**  Tilslutter computeren til en netværks- eller bredbåndsenhed, hvis du bruger et trådforbundet netværk.
- **5 USB 2.0-stik** Tilslutter en USB-enhed som f.eks. mus, tastatur, printer, eksternt drev eller mp3-afspiller.
- **6** SD/MMC MS/Pro **8-i-1 hukommelseskortlæser** Giver mulighed for hurtig og praktisk visning og deling af digitale fotos, musik, videoer og dokumenter, som er lagret på hukommelseskortene (se under "Grundlæggende specifikationer" på side [66](#page-67-1) for at få oplysninger om understøttede hukommelseskort).

**BEMÆRKNING:** Computeren leveres med en plastikdummy installeret i hukommelseskortstikket. Dummyer beskytter ubenyttede slots mod støv og andre partikler. Gem dummyen, og brug den, når der ikke er installeret et hukommelseskort i slotten. Dummyer fra andre computere vil muligvis ikke passe til denne computer.

# <span id="page-21-0"></span>**Funktioner set forfra**

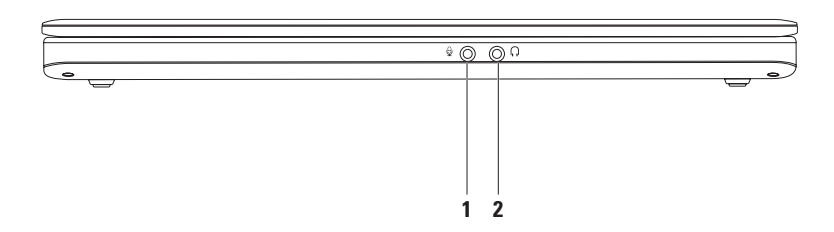

- **1 Lyd ind/mikrofonstik** Tilslutter en mikrofon eller sender et signal til anvendelse med lydprogrammer.
- **2 Lyd ud/hovedtelefonstik**  Tilslutter et hovedtelefoner eller sender lyd til en forstærket højttaler eller et lydsystem.

# <span id="page-23-0"></span>**Funktioner i computerens basisenhed og tastatur**

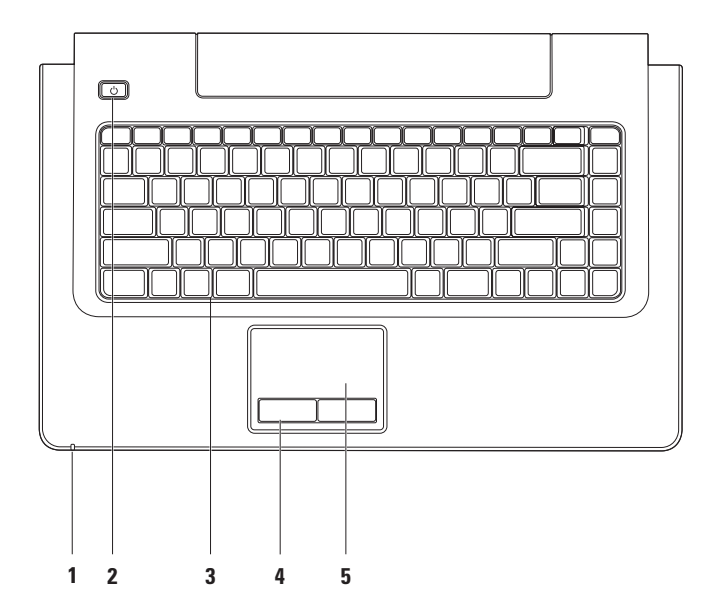

- **1 Aktivitetsindikator til strøm/batteri** Angiver følgende opladningstilstand for strøm/batteri:
	- • Konstant hvid **–** Computeren er tændt, og AC-adapteren oplader batteriet.
	- • Konstant orange **–** Computer er i standbytilstand, og batteriladningen er lav.
	- • Blinker hvidt **–** Computeren er i standbytilstand, og AC-adapteren opladet batteriet, eller batteriladningen er god.
	- • Slukket **–** Computeren er slukket eller i dvaletilstand.
- **2 Tænd/sluk-knappen** Tænder eller slukker for computeren, når der trykkes på den.
- **3 Tastatur/multimediekontroltaster** Du kan få flere oplysninger om tastaturet i Dell Teknologiguide. Hvis du ønsker flere oplysninger om multimediekontroltasterne, skal du se under "Multimediekontroltaster" på side [26](#page-27-1).
- **4 Pegefeltknapper** Giver venstre- og højreklikfunktioner som på en mus.
- **5 Pegefelt** Giver funktioner svarende til en mus til at bevæge markøren, trække eller bevæge valgte elementer og højre- eller venstreklikke ved at slå let på overfladen.

Pegefeltet understøtter funktionerne Rul, Svip, Zoom, Roter og skrivebordsfunktion. For at konfigurere indstillingerne for pegefeltet skal du dobbeltklikke på ikonet **Dell Touch pad** på skrivebordets meddelelsesområde.

# <span id="page-25-0"></span>**Bevægelserpå pegefeltet**

### **Rul**

Gør det muligt at rulle igennem indholdet. Rullefunktionen inkluderer:

**Panorere –** Giver dig mulighed for at fokusere på det valgte objekt, hvis hele objektet ikke er synligt.

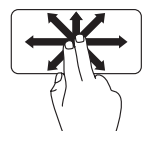

Flyt to fingre i den ønskede retning for at panorere til det valgte objekt.

**Automatisk lodret rul –** Giver dig mulighed for at rulle op eller ned i det aktive vindue.

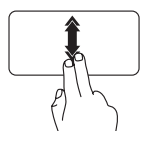

Flyt to fingre op eller end i hurtigt tempo for at aktivere automatisk lodret rulning.

Tryk på pegefeltet for at stoppe automatisk rulning.

**Automatisk vandret rulning –** Giver dig mulighed for at rulle til venstre eller højre i det aktive vindue.

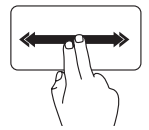

Flyt to fingre til venstre eller højre for dig i hurtigt tempo for at aktivere automatisk vandret rulning.

Tryk på pegefeltet for at stoppe automatisk rulning.

**Svip**

Giver dig mulighed for at svippe indholdet frem eller tilbage baseret på svippets retning.

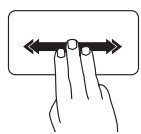

Flyt hurtigt tre fingre i den ønskede retning for at vende indhold i det aktive vindue.

**Sådan bruger du din bærbare Inspiron-pc** 

### **Zoom**

Giver dig mulighed for at øge eller reducere forstørrelsen af skærmens indhold. Zoomfunktionen inkluderer:

**Klem –** Giver dig mulighed for at zoome ind eller ud ved at flytte to fingre fra hinanden eller tættere på hinanden på pegefeltet.

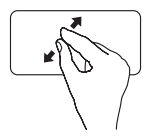

Sådan zoomer du ind: Flyt to fingre fra hinanden for at forstørre visningen af det aktive vindue.

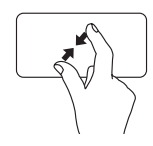

Sådan zoomer du ud: Flyt to fingre tættere på hinanden for at reducere visningen af det aktive vindue.

### **Roter**

Giver dig mulighed for at rotere det aktive indhold på skærmen. Roteringsfunktionen inkluderer:

**Drej –** Giver dig mulighed for at dreje indholdet i spring på 90° ved hjælp af to fingre, hvor den ene finger holdes samme sted, og den anden drejes.

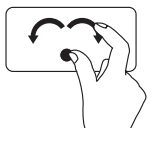

Mens tommelfingeren holdes stille, flyttes pegefingeren i en bue mod højre eller venstre for at dreje det valgte element 90° med eller mod uret.

### **Stationær computer**

Gør det muligt at minimere alle åbne vinduer, så skrivebordet er synligt.

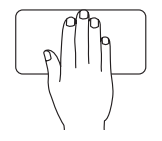

Læg hånden på pegefeltet i en given retning, hold den stille et øjeblik, og fjern derefter hånden.

# <span id="page-27-1"></span><span id="page-27-0"></span>**Multimediekontroltaster**

Du kan konfigurere multimediekontroltasterne på tastaturet ved hjælp af **Function Key Behavior** (Virkemåde for funktionstaster) i værktøjet **System Setup** (Systemopsætning) (BIOS). Der er følgende indstillinger under **Function Key Behavior** (Virkemåde for funktionstaster):

**Multimedia Key First (Multimedietast først)** – Dette er standardindstillingen. Hvis du trykker på en multimediekontroltast udføres den tilhørende multimediehandling. For funktionstast: Tryk på <Fn> + den ønskede funktionstast.

**Function Key First (Funktionstast først)** – Tryk på enhver funktionstast udfører den tilhørende funktion. For multimediehandling: Tryk på <Fn> + den ønskede multimediekontroltast.

**BEMÆRK: Multimedia Key First (Multimedietast først)** er kun aktiv i operativsystemet.

#### **Sådan bruger du din bærbare Inspiron-pc**

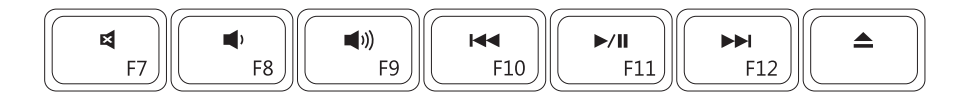

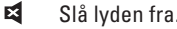

- 
- $\blacksquare$
- Afspil det foregående spor eller kapitel
- Solar Lyden **Started framework Slå lyden fra 1999**
- Reducer lydstyrken **Afspil det næste spor eller kapitel**
- $\mathfrak{g}_q$  lydstyrken  $\blacktriangle$  Skub disken ud

# <span id="page-29-0"></span>**Skærmfunktioner**

Skærmen holder et kamera og en medfølgende digital mikrofon.

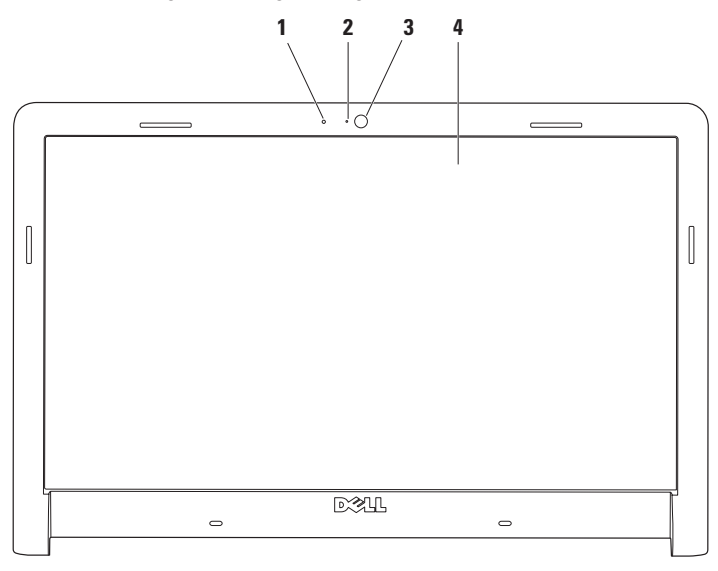

- **Digital mikrofon** Leverer kvalitetslyd til lydbaseret chat og stemmeoptagelse.
- **Indikator for kameraaktivitet** Angiver, om kameraet er tændt eller slukket.
- **Kamera** Indbygget kamera til optagelse af video, konferencer og chat.
- **Skærm** Din skærm kan variere ud fra de konfigurationsvalg, som du foretog, da du købte computeren. Du kan finde flere oplysninger om skærme i *Dell Teknologiguide*.

# <span id="page-31-0"></span>**Dell forlænget batterilevetid**

Dell-funktionen til forlænget batterilevetid har indstillinger til at få maksimal backup-tid fra dit batteri. Denne funktion er aktiveret som standard, når du slukket for netstrømmen.

Tryk på <F3> for at aktivere eller deaktivere funktionen. Pop på-vinduet **Forlænget batterilevetid** vises for at angive den aktuelle status.

### **Sådan får du flere oplysninger om indstillinger til tilpasning af Dell-funktionen til forlænget batterilevetid:**

- **1.** Tryk på <F3>. Pop op-vinduet **Forlænget levetid** vises.
- **2.** Klik på **Show Settings** (Vis indstillinger). Vinduet **Battery Meter** (Batterimåler) vises.
- **3.** Klik på **What is Dell Extended Battery Life?** (Hvad er Dell forlænget batterilevetid)

# **Fjernelse og genmontering af batteriet**

- **ADVARSEL: Hvis du bruger et inkompatibelt batteri, kan det øge risikoen for brand eller eksplosion. Computeren bør kun anvendes med et batteri, som er købt fra Dell. Anvend ikke batterier fra andre computere.**
- **ADVARSEL: Før du fjerner batteriet, skal du lukke computeren ned og fjerne eksterne kabler (inklusive AC-adapteren).**

### **Sådan fjerner du batteriet:**

- **1.** Sluk for computeren og vend den om.
- **2.** Skub batterilåseanordningen til siden.
- **3.** Skub batteriet ud af båsen.

### **Sådan udskiftes batteriet:**

- **1.** Skub batteriet ind i båsen.
- **2.** Klik batteriet på plads.

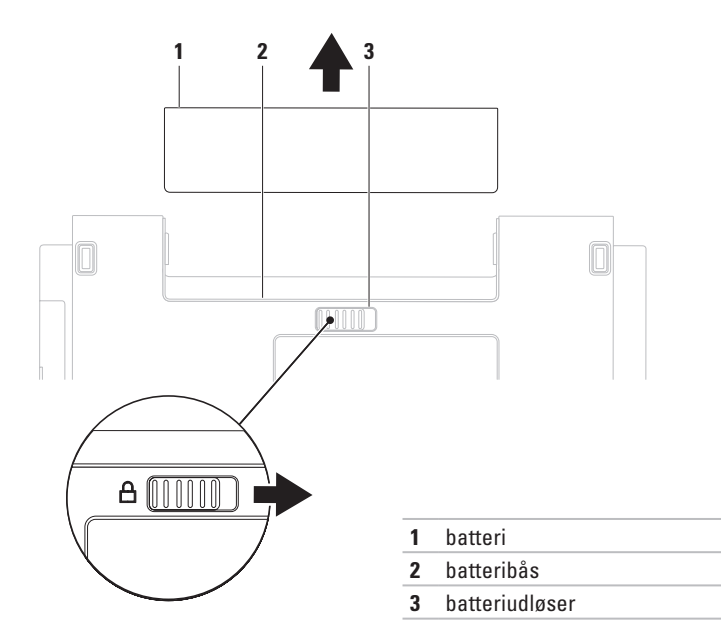

# <span id="page-33-0"></span>**Softwarefunktioner**

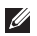

**BEMÆRK:** Du kan finde flere oplysninger om funktionerne i dette afsnit i *Dell Teknologiguide* på din harddisk eller på Dell Support-webstedet på **support.dell.com**.

### **Produktivitet og kommunikation**

Du kan bruge computeren til at oprette præsentationer, brochurer, lykønskningskort, foldere og regneark. Du kan også redigere og vise digitale fotografier og billeder. Kontroller din indkøbsordre for software, som er installeret på computeren.

Efter tilslutning til internettet kan du få adgang til websteder, oprette en e-mail-konto, kopiere eller hente filer.

### **Underholdning og multimedier**

Du kan bruge computeren til at vise videoer, spille spil, oprette dine egne cd'er/dvd'er, lytte til musik og internet-radiostationer. Det optiske diskdrev understøtter muligvis flere forskellige medieformater, herunder cd'er, dvd'er og Bluray Disc-medier (valgfri).

Du kan hente og kopiere billeder og videofiler fra bærbare enheder som f.eks. digitale kameraer og mobiltelefoner. Softwareprogrammer (valgfri) giver dig mulighed for at organisere og oprette musik- og videofiler, som kan optages på disk, gemmes på bærbare produkter som mp3 afspillere og håndholdte underholdningsenheder eller afspilles og vises direkte på tv, projektor og hjemmebiografudstyr.

### **Tilpasning af skrivebordet**

Du kan bruge de brugerdefinerbare indstillinger, som er tilgængelige i dit operativsystem til at ændre udseende, opløsning, baggrund, pauseskærm eller andre funktioner på skrivebordet.

### Windows Vista**®**

- **1.** Højreklik på et åbent område på skrivebordet.
- **2.** Klik på **Personlige indstillinger** for at åbne vinduet **Tilpas udseende og lyde** og få mere at vide om dine muligheder for tilpasning.

### **33**

**Sådan bruger du din bærbare Inspiron-pc** 

### Windows**®**<sup>7</sup>

- **1.** Højreklik på et åbent område på skrivebordet.
- **2.** Klik på **Personlige indstillinger** for at åbne vinduet **Change the visuals and sounds on your computer** (ændr de visuelle effekter og lyde på computeren) og få flere oplysninger om, hvilke indstillingsmuligheder der er.

### **Tilpasning af energiindstillinger**

Du kan anvende strømfunktionerne i operativsystemet til at konfigurere computerens strømindstillinger. Microsoft® Windows® -operativsystemet, som er installeret på din Dellcomputer, har følgende standardmuligheder:

### Windows Vista**®**

- **• Dell-anbefalet** tilbyder fuld ydeevne, når du har brug for det, og sparer strøm i perioder uden aktivitet.
- **• Strømbesparelse** Sparer strøm på din computer ved at nedsætte systemets ydeevne for at maksimere computerens levetid og ved at nedbringe den energimængde, som computeren forbruger i løbet af sin levetid.

**• Høj ydeevne** — Leverer systemydeevne på højeste niveau på computeren ved at tilpasse processorhastigheden til din aktivitet og ved at maksimere systemydeevne.

### Windows**®**<sup>7</sup>

- **• Strømbesparelse** Sparer strøm på din computer ved at nedsætte systemets ydeevne for at maksimere computerens levetid og ved at nedbringe den energimængde, som computeren forbruger i løbet af sin levetid.
- **• Ligevægtig (anbefalet)** Afbalancerer automatisk computerens ydeevne ved at bruge strøm fra kompatibelt hardware.

### **Overførsel af oplysninger til en ny computer**

Windows Vista**®**

- **BEMÆRK:** De følgende trin gælder for  $\mathscr{U}$ Windows-standardvisningen, og de gælder derfor muligvis ikke, hvis du indstiller din Dell™-computer til Windows klassisk visning.
- **1.** Klik på **Start** → **Kontrolpanel**→ **System og vedligeholdelse**→ **Velkomst**→ **Overfør filer og indstillinger**. I vinduet **Brugerkontokontrol** skal du klikke på **Fortsæt**.
- **2.** Følg **Start Windows Overførsel**-guidens anvisninger.

Windows**®**<sup>7</sup>

- **1.** Klik på Start <sup>**<sup>1</sup>**→ **Kontrolpanel→ Kom i**</sup> **gang**→ **Overfør filer fra anden computer**.
- **2.** Følg **Start Windows Overførsel**-guidens anvisninger.

### **Sikkerhedskopiering af data**

Det anbefales, at du regelmæssigt sikkerhedskopierer filer og mapper på computeren. Sikkerhedskopiering af filer:

# Windows Vista**®**

- **1.** Klik på Start  $\rightarrow$  → Kontrolpanel→ System **og vedligeholdelse**→ **Sikkerhedskopi- og gendannelsescenter**→ **Sikkerhedskopier filer**. Hvis vinduet **Brugerkontokontrol** vises, skal du klikke på **Fortsæt**.
- **BEMÆRK:** Visse versioner af Vista har en indstilling til sikkerhedskopiering af computeren.
- **2.** Følg instruktionerne i guiden **Sikkerhedskopier filer**.

### Windows**®**<sup>7</sup>

- **1.** Klik på Start <sup>**→**</sup> → Kontrolpanel→ **Sikkerhedskopi- og gendannelsescenter**.
- **2.** Klik på **Indstil sikkerhedskopiering...**.
- **3.** Følg instruktionerne i guiden **Konfigurer sikkerhedskopiering**.
# **Dell Dock**

Dell Dock er en gruppe ikoner, der giver nem adgang til ofte benyttede programmer, filer og mapper. Du kan tilpasse Dock ved at:

- • Tilføje eller fjerne ikoner
- • Gruppere relaterede ikoner i kategorier
- • Ændre farve og placering af Dock
- • Ændre ikonernes virkemåde

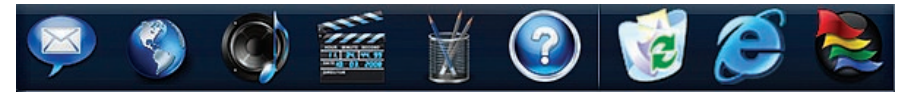

### **Tilføj en kategori**

- **1.** Højreklik på Dock, klik på **Add (tilføj)** → **Kategori (kategori)**. Vinduet **Add/Edit Category** (tilføj/rediger kategori) vises.
- **2.** Angiv en titel på kategorien i feltet **Title** (titel).
- **3.** Vælg et ikon til kategorien fra feltet **Vælg et billede:** .
- **4.** Klik på **Gem**.

### **Tilføj et ikon**

Træk og slip ikonet på Dock eller en kategori.

### **Fjern en kategori eller et ikon**

- **1.** Højreklik på kategorien eller ikonet på Dock, og klik på **Delete shortcut** (slet genvej) eller **Delete category** (slet kategori).
- **2.** Følg vejledningen på skærmen.

### **Tilpas Dock**

- **1.** Højreklik på Dock, og klik på **Advanced Setting...** (avanceret indstilling).
- **2.** Vælg den ønskede indstilling til at tilpasse Dock.

# **Problemløsning**

Dette afsnit indeholder oplysninger om fejlfinding på computeren. Hvis du ikke kan løse dit problem ved hjælp af de efterfølgende anvisninger, kan du se "Brug af supportværktøjer" på side [42](#page-43-0) eller "Sådan kontaktes Dell" på side [63](#page-64-0).

**ADVARSEL: Kun uddannet servicepersonale må fjerne computerens dæksel. Se Servicehåndbog på Dell Support-webstedet på support.dell. com for at få avancerede service- og fejlfindingsanvisninger.**

# <span id="page-37-0"></span>**Bip eller LED-koder**

Hvis skærmen ikke kan vise fejl eller problemer, udsender computeren muligvis en række bip, eller også begynder aktivitetsindikatoren til strøm/batteri at blinke i forskellige sekvenser under start. Hvis dette sker, skal du kontakte Dell (se "Sådan kontaktes Dell" på side 63) for at få yderligere hjælp.

# **Netværksproblemer**

### **Trådløse forbindelser**

#### **Hvis den trådløse netværksforbindelse mistes** —

Den trådløse router er ikke tilsluttet, eller trådløs kommunikation er deaktiveret på computeren.

- • Kontroller den trådløse router for at sikre, at den er tændt og tilsluttet til datakilden (kabelmodem eller netværkshub).
- • Interferens kan blokere eller afbryde din trådløse forbindelse. Prøv at flytte computeren tættere på den trådløse router.
- • Genopret forbindelsen til den trådløse router (se "Opsætning af en trådløs forbindelse" på side [13](#page-14-0)).

### **Kabelbaserede forbindelser**

#### **Hvis den kabelbaserede forbindelse mistes** — Kablet sidder løst eller er beskadiget.

- • Kontroller kablet for at sikre, at det er forbundet og ikke beskadiget.
- • Hvis problemet fortsætter, skal du kontakte netværksadministratoren eller internetudbyderen.

# **Strømproblemer**

#### **Hvis strømindikatoren er slukket** —

Computeren er enten slukket, i dvaletilstand eller modtager ikke tilsluttet strøm.

- • Tryk på afbryderknappen. Computeren genoptager normal drift, hvis den er slukket eller i dvaletilstand.
- • Sæt strømkablet tilbage i strømstikket bag på computeren og i stikkontakten.
- • Hvis computeren er tilsluttet en stikdåse, skal du kontrollere, at stikdåsen er tilsluttet en stikkontakt, og at der er tændt for den. Omgå også strømbeskyttelsesenheder, strømskinner og forlængerledninger for at kontrollere, at computeren tændes, som den skal.
- • Kontroller, om stikkontakten virker, ved at teste den med et andet apparat som f.eks. en lampe.

• Kontroller AC-adapterens kabeltilslutninger. Hvis AC-adapteren har en lampe, skal du sikre, at AC-adapterens lampe er tændt.

**Hvis strømlampen er konstant hvid, og computeren ikke reagerer** — Skærmen reagerer muligvis ikke. Tryk på tænd/slukknappen, indtil computeren slukkes, og tænd derefter for computeren igen.

**Hvis strømlampen blinker hvidt** — Computeren er i standbytilstand. Flyt musen, rør ved pegefeltet, eller tryk på strømknappen for at genoptage normal drift.

**Hvis strømindikatoren lyser konstant orange** — Computeren er i standbytilstand, og batteriladningen er lav.

- • Tilslut AC-adapteren for at oplade batteriet.
- • Flyt musen, rør ved pegefeltet, eller tryk på strømknappen for at genoptage normal drift.

#### **Hvis du oplever interferens, som forhindrer modtagelse på computeren** — Et uønsket signal skaber interferens ved at afbryde eller blokere andre signaler. Mulige årsager til forstyrrelse kan være:

- • Strøm-, tastatur- og museforlængerledninger.
- • Der er tilsluttet for mange enheder til en strømskinne.
- • Der er tilsluttet flere strømskinner til den samme stikkontakt.

## **Problemer med hukommelse**

#### **Hvis der vises en meddelelse om utilstrækkelig hukommelse** —

- • Gem og luk alle åbne filer, og afslut alle åbne programmer, som du ikke bruger, for at se, om det løser problemet.
- • Oplysninger om mindstekravene til hukommelsen finder du i softwaredokumentationen. Installer om nødvendigt yderligere hukommelse (se *Servicehåndbog* på Dells supportwebsted på **support.dell.com**).

• Sæt hukommelsesmodulerne i igen (se *Servicehåndbog* på Dells supportwebsted på **support.dell.com**) for at sikre, at computeren kommunikerer med hukommelsen.

#### **Hvis du oplever andre problemer med hukommelsen** —

- • Sørg for, at du følger hukommelsesinstallationsvejledningerne (se *Servicehåndbog* på Dells supportwebsted på **support.dell.com**).
- • Kontroller, at hukommelsesmodulet er kompatibelt med computeren. Computeren understøtter DDR3-hukommelse. Du kan finde flere oplysninger om, hvilken type hukommelse computeren understøtter, under "Grundlæggende specifikationer" på side [66](#page-67-0).
- • Kør Dell Diagnostics (se "Dell Diagnostics" på side [45\)](#page-46-0).
- • Sæt hukommelsesmodulerne i igen (se *Servicehåndbog* på Dells supportwebsted på **support.dell.com**) for at sikre, at computeren kommunikerer med hukommelsen.

# <span id="page-41-0"></span>**Problemer med software og med, at computeren hænger**

**Hvis computeren ikke starter** — Sørg for, at strømkablet er korrekt tilsluttet computeren og stikkontakten.

#### **Hvis et program holder op med at reagere** —

Afslut programmet:

- **1.** Tryk på <Ctrl><Shift><Esc> samtidig.
- **2.** Klik på **Programmer**.
- **3.** Klik på det program, som ikke længere reagerer
- **4.** Klik på **Afslut job**.

#### **Hvis et program bryder ned gentagne gange** — Kontroller softwaredokumentationen. Hvis det er nødvendigt, skal du afinstallere programmet og derefter geninstallere det.

- $\mathscr{M}$ 
	- **BEMÆRK:** Software indeholder normalt installationsoplysninger i dokumentationen eller på cd'en.

**Hvis computeren stopper med at reagere, eller der vises en helt blå skærm** —

#### **ADVARSEL: Du kan miste data, hvis du ikke kan udføre en nedlukning af operativsystemet.**

Hvis du ikke kan få en reaktion ved at trykke på en tast på tastaturet eller ved at bevæge musen, skal du trykke på og holde tænd/sluk-knappen nede i mindst 8-10 sekunder (indtil computeren slukkes) og derefter genstarte computeren.

#### **Et program er designet til et tidligere Microsoft® Windows® operativsystem** —

Kør guiden Programkompatibilitet. Guiden Programkompatibilitet konfigurerer et program, så det kører i et miljø, som svarer til en tidligere version af et Microsoft Windowsoperativsystemmiljø.

#### **Sådan køres guiden Programkompatibilitet:**

Windows Vista**®**

- **1.** Klik på Start <sup>**→**</sup> → Kontrolpanel→ **Programmer**→ **Brug et ældre program med denne version af Windows**.
- **2.** Klik **Næste** på velkomstskærmbilledet.
- **3.** Følg vejledningen på skærmen.

Windows**®**<sup>7</sup>

- **1.** Klik på **Start** .
- **2.** Skriv Brug et ældre program med denne version af Windows i søgefeltet, og tryk på <Enter>.
- **3.** Følg instruktionerne i guiden **Programkompatibilitet**.

#### **Hvis du har andre softwareproblemer** -

- • Sikkerhedskopier dine filer med det samme.
- • Brug et virus-scanningsprogram til at kontrollere harddisken eller cd'er.
- • Gem og luk alle åbne filer eller programmer, og luk ned for computeren via **Start** -menuen
- • Se dokumentationen til softwaren, eller kontakt softwareproducenten for at få oplysninger om fejlfinding:
	- Kontroller, at programmet er kompatibelt med det operativsystem, der er installeret på computeren.
	- Kontroller, at computeren opfylder de minimumskrav til hardwaren, der er en forudsætning for at køre softwaren. Se dokumentationen til softwaren for oplysninger.
	- Kontroller, at programmet er installeret og konfigureret rigtigt.
	- Sørg for at enhedsdriverne ikke er i konflikt med programmet.
	- Hvis det er nødvendigt, skal du afinstallere programmet og derefter geninstallere det.

# <span id="page-43-0"></span>**Brug af supportværktøjer**

# **Dell Support Center**

Dell **Support Center** hjælper dig med at finde den service og support og de systemspecifikke oplysninger, du har brug for.

Klik på ikonet på proceslinjen for at starte programmet.

Startsiden til **Dell Support Center** viser computerens modelnummer, servicemærkat, ekspressservicekoden og servicekontaktoplysninger.

På startsiden findes også links, der giver adgang til:

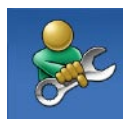

**Selvhjælp** (Fejlfinding, Sikkerhed, Systemydeevne, Netværk/internet, Sikkerhedskopiering/ Gendannelse og Windowsoperativsystem)

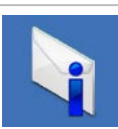

**Advarsler** (tekniske supportadvarsler med relevans for din computer)

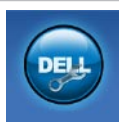

**Assistance fra Dell** (Teknisk support med DellConnect™, Kundeservice, Undervisning og selvstudier, Sådan gør du-hjælp med Dell on Call og Onlinescanning med PC CheckUp)

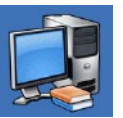

**Om dit system** (Systemdokumentation, Garantiinformation, Systeminformation, Opgraderinger og tilbehør)

Du kan få flere oplysninger om **Dell Support Center** og de tilgængelige supportværktøjer ved at klikke på fanen **Services** på **support.dell.com**.

# **Systemmeddelelser**

Hvis der er et problem med eller en fejl på computeren, viser den muligvis en systemmeddelelse, som kan hjælpe dig med at finde årsagen og den handling, der er nødvendig for at løse problemet.

**BEMÆRK:** Hvis den meddelelse, der vises, ikke findes i de følgende eksempler, kan du læse i dokumentationen til enten operativsystemet eller det program, der kørte, da meddelelsen blev vist. Du kan også se *Dell Teknologiguide* på computeren eller på webstedet for Dell Support på **support.dell.com** eller se "Sådan kontaktes Dell" på side [63](#page-64-0) for at få hjælp.

**Alert! (Alarm) Previous attempts at booting this system have failed at checkpoint [nnnn] (tidligere forsøg på at starte systemet er mislykkedes ved kontrolpunkt [nnnn]. Hvis du har brug for hjælp til at løse dette problem, beder vi dig notere dette kontrolpunkt og kontakte Dells tekniske support** — Computeren kunne ikke fuldføre startrutinen i tre på hinanden følgende tilfælde på grund af samme fejl. Kontakt Dell for hjælp (se "Sådan kontaktes Dell" på side [63](#page-64-0)).

#### **CMOS checksum error (fejl i CMOS-**

**kontrolsum)** — Mulig fejl på bundkortet, eller RTC (Real Time Clock)-batteriet er næsten løbet tør for strøm. Udskift RTC-møntcellebatteriet (se *Servicehåndbog* på Dell Support-webstedet på **support.dell.com)**, eller kontakt Dell (se under "Sådan kontaktes Dell" på side [63\)](#page-64-0).

**CPU fan failure (fejl på CPU-blæser)** — Der er opstået en fejl på CPU-blæseren. Udskift CPUblæseren (se under *Servicehåndbog* på Dell Support-webstedet på **support.dell.com)**.

**Hard-disk drive failure (fejl på harddiskdrev)** — Mulig harddiskfejl under POST. Kontakt Dell for hjælp (se "Sådan kontaktes Dell" på side [63\)](#page-64-0).

**Hard-disk drive read failure (fejl ved læsning af harddisk)** — Mulig harddiskfejl under HDD boot test. Kontakt Dell for hjælp (se "Sådan kontaktes Dell" på side [63](#page-64-0)).

**Brug af supportværktøjer**

**Keyboard failure (Tastaturfejl)** — Tastaturfejl eller løst kabel.

Udskift tastaturet (se under *Servicehåndbog* på Dell Support-webstedet på **support.dell.com)**.

**No boot device available (ingen startenhed tilgængelig)** — Ingen startbar partition på harddrevet, harddrevets kabel er løst, eller der findes ingen startbar enhed.

- • Hvis harddisken er din startenhed, skal du sørge for, at kablerne er tilsluttet, og at drevet er installeret korrekt og partitioneret som en startenhed.
- • Start systeminstallation og sørg for, at startsekvensens information er korrekt (se *Dell Teknologiguide* på Dells supportwebsted på **support.dell.com**).

**No timer tick interrupt (ingen timertaktslagsafbrydelse)** — En chip på systemkortet kan have en funktionsfejl, der kan være en fejl på bundkortet. Kontakt Dell for hjælp (se "Sådan kontaktes Dell" på side [63](#page-64-0)).

**USB over current error (aktuel fejl ved USB)** — Afbryd USB-enheden. USB-enheden skal bruge mere strøm for at fungere korrekt. Tilslut en ekstern strømkilde til USB-enheden. Hvis din enhed har to USB-kabler, kan du også tilslutte begge kabler.

**CAUTION - Hard Drive SELF MONITORING SYSTEM has reported that a parameter has exceeded its normal operating range. (FORSIGTIG – Harddiskens SELVOVERVÅGNINGSSYSTEM har rapporteret, at en parameter har overskredet sit normale driftsområde.) It recommends that you back up your data regularly. (Dell anbefaler, at du regelmæssigt sikkerhedskopierer dine data.) En parameter uden for sit område angiver muligvis et potentielt harddiskproblem** — S.M.A.R.T-fejl, mulig fejl på harddiskdrev. Kontakt Dell for hjælp (se "Sådan kontaktes Dell" på side [63\)](#page-64-0).

# **Hardware fejlfinding**

Hvis en enhed enten ikke findes under opsætning af operativsystemet eller findes, men er forkert konfigureret, kan du bruge **Hardwarefejlfinding** til at løse inkompabiliteten.

Anvendelse af hardwarefejlfinding:

- **1.** Klik på Start <sup>*→*</sup> → **Hjælp og support**.
- **2.** Skriv hardwarefejlfinding i søgefeltet, og tryk <Enter> for at starte søgningen.
- **3.** I søgeresultaterne skal du vælge den indstilling, der bedst beskriver problemet, og derefter udføre de resterende fejlfindingstrin.

# <span id="page-46-0"></span>**Dell Diagnostics**

Hvis du oplever et problem med computeren, skal du udføre kontrollerne under "Problemer med software" på side [40](#page-41-0) og køre Dell Diagnostics, før du kontakter Dell for teknisk assistance.

- **BEMÆRK:** Dell Diagnostics fungerer kun på Dell-computere.
- **BEMÆRK:**Disken Drivers and Utilities  $\mathscr{M}$ er tilbehør og følger muligvis ikke med computeren.

Se *Dell Teknologiguide* for at få vist computerens konfigurationsoplysninger, og kontrollér, at den enhed, du ønsker at teste, vises i systeminstallationsprogrammet og er aktiv.

Start Dell Diagnostics fra harddisken eller fra disken Drivers and Utilities.

### **Start af Dell Diagnostics fra harddisken**

Dell Diagnostics findes på en skjult partition med diagnoseværktøj på din harddisk.

- **BEMÆRK:** Hvis pc'en ikke viser et skærmbillede, skal du kontakte Dell (se "Sådan kontaktes Dell" på side [63\)](#page-64-0).
- **1.** Kontroller, at computeren er tilsluttet korrekt til en stikkontakt, som fungerer korrekt.
- **2.** Tænd for (eller genstart) computeren.
- **3.** Når DELL™-logoet vises, skal du omgående trykke på F12. Vælg **Diagnostics** fra startmenuen, og tryk på <Enter>.
- **BEMÆRK:** Hvis du venter for længe, og operativsystemlogoet vises, skal du fortsat vente, indtil du ser skrivebordet i Microsoft® Windows®, og derefter lukke computeren og forsøge igen.
- **BEMÆRK:** Hvis du ser en meddelelse om, at der ikke blev fundet en partition med diagnosticeringsværktøjet, køres Dell Diagnostics fra disken Drivers and Utilities. Hvis PSA startes:
	- a. PSA'en går i gang med at køre test.
	- b. Hvis PSA'en gennemføres, vises følgende meddelelse: "No problems have been found with this system so far. (ingen problemer er fundet i forbindelse med dette system indtil videre) Do you want to run the remaining memory tests? (vil du gerne køre de resterende hukommelsestest? This will take about 30 minutes or more (dette tager 30 minutter eller mere). Do you want to continue? (vil du fortsætte?) (Recommended) (anbefales)."

c. Hvis du oplever hukommelsesproblemer, skal du trykke på <y>, ellers skal du trykke på <n>. Følgende meddelelse vises:

"Booting Dell Diagnostic Utility Partition (start af Dell Diagnostic Utility Partition). Press any key to continue (tryk på en tast for at fortsætte) ."

d. Vælg en tast for gå til vinduet **Choose An Option** (vælg et vindue).

Hvis PSA ikke startes:

Tryk på en vilkårlig tast for at starte Dell Diagnostics fra partitionen med diagnosticeringshjælpeværktøjet på harddisken.

**4.** Marker den test, du vil køre.

- **5.** Hvis der opdages et problem under en test, vises der en meddelelse med en fejlkode og en beskrivelse af problemet. Skriv fejlkoden og beskrivelsen af problemet ned, og kontakt Dell (se "Sådan kontaktes Dell" på side [63\)](#page-64-0).
- **BEMÆRK:** Servicekoden til computeren  $\mathbb{Z}$ findes øverst på hvert testskærmbillede. Servicekoden hjælper dig med at identificere computeren, når du kontakter Dell.
- **6.** Når testene er færdige, skal du lukke testskærmbilledet for at vende tilbage til vinduet **Choose An Option** (vælg en indstilling).
- **7.** Hvis du vil afslutte Dell Diagnostics og genstarte computeren, skal du klikke på **Afslut**.

### **Start af Dell Diagnostics fra disken Drivers and Utilities**

- **1.** Indsæt disken Drivers and Utilities.
- **2.** Luk computeren, og genstart den. Når DELLlogoet vises, skal du trykke på <F12> med det samme.
- **BEMÆRK:** Hvis du venter for længe, og operativsystemlogoet vises, skal du fortsat vente, indtil du ser skrivebordet i Microsoft® Windows®, og derefter lukke computeren og forsøge igen.
	- **BEMÆRK:** De næste trin ændrer kun boot-sekvensen denne ene gang. Ved den næste opstart starter computeren i overensstemmelse med de enheder, der er angivet i systemkonfigurationsprogrammet.
- **3.** Når listen med startenheder vises, skal du fremhæve **CD/DVD/CD-RW** og trykke på <Enter>.
- **4.** Vælg indstillingen **Boot from CD-ROM** (Start fra cd-rom) fra menuen, som kommer frem og tryk på <Enter>.
- **5.** Indtast 1 for at starte cd-menuen, og tryk på <Enter> for at fortsætte.
- **6.** Vælg **Run the 32 Bit Dell Diagnostics** fra den nummererede liste. Hvis der er anført flere versioner, vælges versionen, som er relevant for computeren.
- **7.** Marker den test, du vil køre.
- **8.** Hvis der opdages et problem under en test, vises der en meddelelse med en fejlkode og en beskrivelse af problemet. Skriv fejlkoden og beskrivelsen af problemet ned, og kontakt Dell (se "Sådan kontaktes Dell" på side [63\)](#page-64-0).
- **BEMÆRK:** Servicekoden til computeren findes øverst på hvert testskærmbillede. Servicekoden hjælper dig med at identificere computeren, når du kontakter Dell.
- **9.** Når testene er færdige, skal du lukke testskærmbilledet for at vende tilbage til vinduet **Choose An Option** (vælg en indstilling).
- **10.** Hvis du vil afslutte Dell Diagnostics og genstarte computeren, skal du klikke på **Afslut**.
- **11.** Fiern disken Drivers and Utilities.

# **Gendannelse af operativsystemet**

Du kan gendanne operativsystemet på følgende måder:

- • Systemgendannelse gendanner computeren til en tidligere driftstilstand, uden at datafilerne bliver påvirket. Brug Systemgendannelse som den første løsning til at gendanne operativsystemet og bevare datafilerne.
- • Dell Factory Image Restore gendanner harddisken til den driftstilstand, den var i, da du købte computeren. Denne procedure sletter permanent alle data på harddisken og fjerner eventuelle programmer, som du har installeret, efter at du modtog computeren. Brug kun Dell Factory Image Restore, hvis Systemgendannelse ikke løste problemet med operativsystemet.
- • Hvis der fulgte en Operativsystem-disk med din computer, kan du bruge den til at gendanne dit operativsystem. Hvis du bruger Operativsystem-skiven slettes imidlertid alle data på harddisken. Brug kun disken, hvis Systemgendannelse ikke løste problemet med operativsystemet.

# <span id="page-51-0"></span>**Systemgendannelse**

Windows-operativsystemerne giver mulighed for Systemgendannelse, hvilket gør det muligt at sætte computeren tilbage til en tidligere driftstilstand (uden at datafilerne bliver påvirket), hvis ændringer af hardware, software eller andre systemindstillinger har efterladt computeren i en uønsket driftstilstand. Alle ændringer, som Systemgendannelsen laver på computeren er helt reversible.

#### **FORSIGTIG: Foretag reglmæssig backup af dine datafiler. System Restore (Systemgendannelse) viser ikke dine datafiler eller reparerer dem.**

**BEMÆRK:** Fremgangsmåderne i dette dokument er skrevet til standardvisningen i Windows, og derfor passer de muligvis ikke, hvis du har indstillet din Dell™ computer til Windows klassisk visning.

### **Sådan startes Systemgendannelse**

**1.** Klik på **Start**.

**2.** I søgefeltet skal du skrive Systemgendannelse og trykke på <Enter>.

### **BEMÆRK:** Vinduet **Brugerkontokontrol**

vises muligvis. Hvis du har administratorrettigheder til computeren, skal du klikke på **Fortsæt**. Ellers skal du kontakte administratoren for at fortsætte med den ønskede handling.

**3.** Klik på **Næste** og de resterende beskeder på skærmen.

Hvis Systemgendannelse ikke løste problemet, kan du fortryde den sidste systemgendannelse.

### **Undoing the Last System Restore (Fortryd den sidste foretagne**

### **systemgendannelse)**

- **BEMÆRK:** Inden du fortryder den sidste systemgendannelse, skal du gemme og lukke alle åbne filer og lukke alle åbne programmer. Du må ikke ændre, åbne eller slette filer eller programmer, før systemgendannelsen er udført.
- **1.** Klik på **Start**.
- **2.** I søgefeltet skal du skrive Systemgendannelse og trykke på  $\angle$ Enter $\sim$
- **3.** Klik på **Fortryd min seneste gendannelse** og klik på **Næste**.

# **Dell Factory Image Restore**

- **ADVARSEL: Brug af Dell Factory Image Restore sletter permanent alle data på harddisken og fjerner alle programmer og drivere, der er installeret, efter at du modtog computeren. Sikkerhedskopier om muligt dataene, før du bruger denne mulighed. Brug kun Dell Factory Image Restore, hvis Systemgendannelse ikke løste problemet med operativsystemet.**
- **BEMÆRK:** Dell Factory Image Restore er muligvis ikke tilgængelige i visse lande eller på visse computere.

Brug kun Dell Factory Image Restore som en sidste udvej til gendannelse af operativsystemet. Denne mulighed gendanner harddisken til den driftstilstand, den var i, da du købte computeren. Alle programmer og filer, der er tilføjet, siden du modtog computeren

– inklusive datafiler – slettes permanent fra harddisken. Datafiler inkluderer dokumenter, regneark, e-mail-meddelelser, digitale fotos, musikfiler osv. Hvis det er muligt, skal du sikkerhedskopiere alle dataene, før du bruger Dell Factory Image Restore.

### **Brug af Dell Factory Image Restore**

- **1.** Tænd computeren. Når Dell-logoet vises, skal du trykke på <F8> adskillige gange for åbne vinduet **Avancerede startindstillinger**.
- **BEMÆRK:** Hvis du venter for længe,  $\mathscr{U}$ og operativsystemlogoet vises, skal du fortsat vente, indtil du ser skrivebordet i Microsoft® Windows®, og derefter lukke computeren og forsøge igen.
- **2.** Vælg **Reparer computeren.**
- **3.** Vinduet **Indstillinger for systemgendannelse** vises.
- **4.** Vælg et tastaturlayout, og klik på **Næste**.
- **5.** For at få adgang til gendannelsesfunktionerne skal du logge på som lokal bruger. For at få adgang til kommandoprompten skal du skrive administrator i feltet **Brugernavn**, og derefter klikke på **OK**.
- **6.** Klik på **Dell Factory Image Restore** Velkomstskærmbilledet **Dell Factory Image Restore** vises.
- **BEMÆRK:** Afhængig af din konfiguration kan du blive nødt til at vælge **Dell Factory Tools** og derefter **Dell Factory Image Restore**.
- **7.** Klik **Næste**. Skærmbilledet **Bekræft sletning af data** vises.
- 
- **BEMÆRK:** Hvis du ikke vil fortsætte med Factory Image Restore skal du klikke på **Annuller**.

**8.** Marker afkrydsningsfeltet for at bekræfte, at du ønsker at fortsætte med at reformatere harddisken og gendanne systemsoftwaren til standardindstillingerne, og klik derefter på **Næste**.

Gendannelsesprocessen begynder og kan vare fem minutter eller mere. Der vises en besked, når operativsystemet og de fabriksinstallerede programmer er gendannet til standardindstillingerne.

**9.** Klik på **Afslut** for at genstarte systemet.

# **Geninstallation af operativsystemet**

### **Inden du går i gang**

Hvis du overvejer at geninstallere Windowsoperativsystem for at rette et problem med en nyligt installeret driver, skal du først bruge funktionen Tilbageførsel af Enhedsdriver i Windows. Hvis Tilbageførsel af enhedsdriver ikke løser problemet, så brug Systemgendannelse for at få dit operativsystem til operativtilstanden, det var i, før du installerede den nye enhedsdriver. Se "Systemgendannelse" på side [50.](#page-51-0)

**FORSIGTIG: Inden du udfører installation, skal du sikkerhedskopiere alle datafiler på den primære harddisk. Ved konventionelle harddiskkonfigurationer er den primære harddisk det første drev, der genkendes af computeren.**

For at geninstallere Windows har du brug for følgende:

- Disken Dell Operating System
- Disken Dell Drivers and Utilities
- **BEMÆRK:**Disken Drivers and Utilities M indeholder drivere, der blev installeret under samlingen af computeren. Brug disken Dell Drivers and Utilities til at indlæse påkrævede drivere. Alt afhængigt af hvilken region du har bestilt computeren i, og om du har bestilt disken, følger disken Dell Drivers and Utilities og disken Operating System muligvis ikke med computeren.

#### Geninstallation af Microsoft Windows

Geninstallationsprocessen kan tage 1 til 2 timer at gennemføre. Når du har geninstalleret operativsystemet, skal du også geninstallere enhedsdriverne, antivirusprogrammet og anden software.

- **1.** Gem, og luk alle åbne filer, og afslut alle åbne programmer.
- **2.** Indsæt disken Operativsystem.
- **3.** Klik på **Afslut**, hvis meddelelsen **Installér Windows** vises.
- **4.** Genstart computeren.
- **5.** Når DELL-logoet vises, skal du trykke på <F12> med det samme.

**BEMÆRK:** Hvis du venter for længe, og operativsystemlogoet vises, skal du fortsat vente, indtil du ser skrivebordet i Microsoft® Windows®, og derefter lukke computeren og forsøge igen.

- **BEMÆRK:** De næste trin ændrer kun  $\mathscr{M}$ boot-sekvensen denne ene gang. Ved den næste opstart starter computeren i overensstemmelse med de enheder, der er angivet i systemkonfigurationsprogrammet.
- **6.** Når listen med startenheder vises, skal du fremhæve **cd/dvd/cd-rw-drevet** og trykke på  $\epsilon$ Enter $\sim$
- **7.** Tryk på en hvilken som helst tast for at **starte fra cd-rom**. Følg anvisningerne på skærmen for at fuldføre installationen.

# **Få hjælp**

Hvis du kommer ud for et problem med computeren, skal du bruge følgende fremgangsmåde til diagnosticering og fejlfinding:

- **1.** Se "Problemløsning" på side [36](#page-37-0) for at finde oplysninger og procedurer, der vedrører det problem, der opleves med computeren.
- **2.** Se Dell Teknologiguide for at få flere oplysninger om fejlfinding.
- **3.** Se "Dell Diagnostics" på side [45](#page-46-0) for procedurer for kørsel af Dell Diagnostics.
- **4.** Udfyld "Diagnosechekliste" på side [62.](#page-63-0)
- **5.** Brug Dells omfattende udbud af onlinetjenester på Dell Support (**support.dell.com**) som hjælp til installation og fejlfindingsfremgangsmåder. Se "Onlinetjenester" på side [58](#page-59-0) for af få vist en mere omfattende oversigt over Dell Support online.
- **6.** Hvis de foregående trin ikke løser problemet, kan du se " Inden du ringer" på side [61.](#page-62-0)
- **BEMÆRK:** Ring til Dell Support fra en telefon i nærheden af eller ved computeren, så en supportmedarbejder kan hjælpe dig med eventuelle nødvendige procedurer.
- **BEMÆRK:** Dells system med koder for ekspresservice er muligvis ikke tilgængeligt i alle lande.

Når Dells automatiske telefonsystem beder dig om det, skal du indtaste din ekspresservicekode, så samtalen stilles direkte ind til den rigtige supportmedarbejder. Hvis du ikke har en kode for ekspresservice, skal du åbne mappen **Dell Accessories** (Dell-tilbehør), dobbeltklikke på ikonet **Express Service Code** og følge instruktionerne.

**BEMÆRK:** Nogle af de funktionerne er ikke altid tilgængelige alle steder uden for USA. Ring til din lokale Dell-repræsentant for at få oplysninger om tilgængeligheden.

# **Teknisk support og kundeservice**

Dells supportservice står til rådighed med svar på dine spørgsmål om Dell-hardware. Vores supportmedarbejdere bruger computerbaseret diagnosticering til at give hurtige og præcise svar.

Se "Inden du ringer" på side [61](#page-62-0), hvis du har brug for at kontakte Dells supportservice, og se derefter kontaktoplysningerne for dit område, eller gå til **support.dell.com**.

# **DellConnect**

DellConnect™ er et simpelt online-adgangsværktøj, der gør en medarbejder tilknyttet Dells service og support i stand til at få adgang til din computer via en bredbåndsforbindelse, diagnosticere dit problem og reparere det hele, mens du overvåger det. Gå til **www.dell.com**/**DellConnect** for at få flere oplysninger.

**Få hjælp**

## <span id="page-59-0"></span>**Onlinetjenester**

Du kan lære mere om Dell-produkter og -tjenester på følgende websteder:

- • **www.dell.com**
- • www.dell.com/ap **(kun asiatiske lande og lande i Stillehavsområdet)**
- • www.dell.com/jp **(kun Japan)**
- • www.euro.dell.com **(kun Europa)**
- • www.dell.com/la **(kun latinamerikanske og caribiske lande)**
- • www.dell.ca **(kun Canada)**

Du kan få adgang til Dell Support via de følgende websteder og e-mail-adresser:

### **Dell Support-websteder**

- • **support.dell.com**
- • support.jp.dell.com **(kun Japan)**
- • support.euro.dell.com **(kun Europa)**
- • **supportapj.dell.com** (kun asiatiske lande og lande i Stillehavsområdet)

### **E-mail-adresser til Dell Support**

- • **mobile\_support@us.dell.com**
- • **support@us.dell.com**
- • **la-techsupport@dell.com** (kun latinamerikanske og caribiske lande)
- • **apsupport@dell.com** (kun lande i Sydøstasien/Stillehavsområdet)

### **Dells e-mail-adresser til markedsføring og salg**

- • **apmarketing@dell.com** (kun lande i Sydøstasien/Stillehavsområdet)
- • sales\_canada@dell.com **(kun Canada)**

### **Anonym FTP (file transfer protocol):**

### • **ftp.dell.com**

Log på som bruger: anonym, og brug din e-mail-adresse som din adgangskode.

## **Automatiseret ordrestatustjeneste**

For at kontrollere status på de Dell-produkter, du har bestilt, kan du gå til **support.dell.com**, eller du kan ringe til den automatiserede ordrestatusservice. En række indspillede meddelelser beder dig om de oplysninger, der kræves for at lokalisere og rapportere om din ordre. For vejledning i at finde det telefonnummer, du skal ringe til i dit område, kan du se "Sådan kontaktes Dell" på side [63](#page-64-0).

Hvis du har problemer med din ordre, f.eks. i form af manglende dele, forkerte dele eller forkert fakturering, kan du kontakte Dells kundeservice. Sørg for at have din faktura eller pakkeseddel ved hånden, når du ringer. For vejledning i at finde det telefonnummer, du skal ringe til i dit område, se "Sådan kontaktes Dell" på side [63](#page-64-0).

# **Produktoplysninger**

Hvis du har brug for oplysninger om yderligere produkter, der kan fås hos Dell, eller hvis du gerne vil afgive en bestilling, kan du besøge Dells websted på **www.dell.com.** Oplysninger om, hvilket telefonnummer du skal ringe til i dit område, og om, hvordan du kontakter en salgsspecialist, se "Sådan kontaktes Dell" på side [63.](#page-64-0)

# **Returnering af varer til reparation under garantien eller til refundering**

Uanset om du returnerer varerne til reparation eller refundering, skal du klargøre dem på følgende måde:

**BEMÆRK:** Før du returnerer produktet til Dell, skal du sørge for at sikkerhedskopiere data på harddisken og en eventuel anden lagerenhed i produktet. Fjern alle fortrolige, beskyttede og personlige oplysninger samt flytbare medier såsom cd'er og pc-kort. Dell er ikke ansvarlig for nogen af dine fortrolige, beskyttede eller personlige oplysninger, tabte eller beskadigede data eller beskadigede eller mistede flytbare medier, der kan være inkluderet i forbindelse med din returnering.

- **1.** Ring til Dell for at få et RMA-nummer, og skriv det tydeligt og iøjnefaldende uden på kassen. For vejledning i at finde det telefonnummer, du skal ringe til i dit område, se "Sådan kontaktes Dell" på side [63.](#page-64-0)
- **2.** Vedlæg en kopi af fakturaen og et brev, der beskriver årsagen til returen.
- **3.** Vedlæg en kopi af diagnosechecklisten (se "Diagnosecheckliste" på side [62](#page-63-0)), og angiv, hvilke tests du har kørt, samt alle de fejlmeddelelser, der blev rapporteret af Dell Diagnostics (se "Dell Diagnostics" på side [45\)](#page-46-0).
- **4.** Vedlæg alt ekstraudstyr, der hører til den eller de varer, der returneres (strømkabler, software, vejledninger, osv.), hvis returnering sker med henblik på refundering.
- **5.** Pak det udstyr, der skal returneres, i den originale (eller tilsvarende) emballage.
- **BEMÆRK:** Du skal selv betale forsendelsesomkostningerne. Du har også ansvaret for at forsikre alle returnerede produkter, og du påtager dig tabsrisikoen under transporten til Dell. Efterkravspakker accepteres ikke.
- **BEMÆRK: Returneringer, hvor et eller flere** af ovennævnte krav ikke er opfyldt, vil blive afvist ved Dells varemodtagelse og returneret til dig.

# <span id="page-62-0"></span>**Inden du ringer**

**BEMÆRK:** Sørg for at have din kode **M** for ekspresservice klar, når du ringer. Denne kode hjælper Dells automatiske supporttelefonsystem med at stille dit opkald det rigtige sted hen. Du vil muligvis også blive bedt om din servicekode (placeret på bagsiden eller i bunden af computeren).

Husk at udfylde den efterfølgende tjekliste til diagnosticering. Hvis det er muligt, skal du tænde computeren, inden du ringer til Dell for at få hjælp. Ring fra en telefon ved eller i nærheden af computeren. Du vil muligvis blive bedt om at skrive nogle kommandoer på tastaturet, videregive detaljerede oplysninger under handlinger eller forsøge fejlfindingstrin, der kun er mulige på selve computeren. Sørg for at have dokumentationen til computeren ved hånden.

#### **Få hjælp**

### <span id="page-63-0"></span>**Tjekliste til diagnosticering**

- • Navn:
- • Dato:
- • Adresse:
- • Telefonnummer:
- • Servicekode (stregkode på bagsiden eller bunden af computeren):
- • Kode til ekspresservice:
- • RMA-nummer (hvis du har fået et af en supporttekniker hos Dell):
- • Operativsystem og version:
- • Enheder:
- • Udvidelseskort:
- • Er du tilsluttet et netværk? Ja/Nej
- • Netværk, version og netværksadapter:
- • Programmer og versioner:

I dokumentationen til dit operativsystem kan du finde vejledning i, hvordan du identificerer indholdet i computerens startfiler. Hvis computeren har en printer tilsluttet, skal du udskrive alle filerne. Ellers skal du skrive indholdet i alle filerne ned, inden du ringer til Dell.

- • Fejlmeddelelse, bipkode eller diagnosticeringskode:
- • Beskrivelse af problemet og af de fejlfindingsprocedurer, du har udført:

# <span id="page-64-0"></span>**Sådan kontaktes Dell**

Kunder i USA skal ringe til 800-WWW-DELL (800-999-3355).

**BEMÆRK:** Hvis du ikke har en aktiv internetforbindelse, kan du finde kontaktoplysninger på købskvitteringen, pakkeslippen, fakturaen eller i Dells produktkatalog.

Dell giver adgang til flere muligheder for online- og telefonbaseret support og service. Tilgængeligheden varierer for de enkelte lande og produkter, og nogle tjenester findes muligvis ikke i dit område.

Sådan kontakter du Dell omkring salg, teknisk support eller kundeservice:

- **1.** Besøg **support.dell.com**.
- **2.** Kontrollér dit land eller område i **Vælg et land/område** i rullemenuen nederst på siden.
- **3.** Klik på **Kontakt os** til venstre på siden.
- **4.** Vælg det relevante service- eller supportlink alt afhængigt af, hvad du har brug for.
- **5.** Vælg den metode til at kontakte Dell, der passer dig bedst.

# **Sådan finder du flere oplysninger og ressourcer**

### **Hvis du skal: Se:**

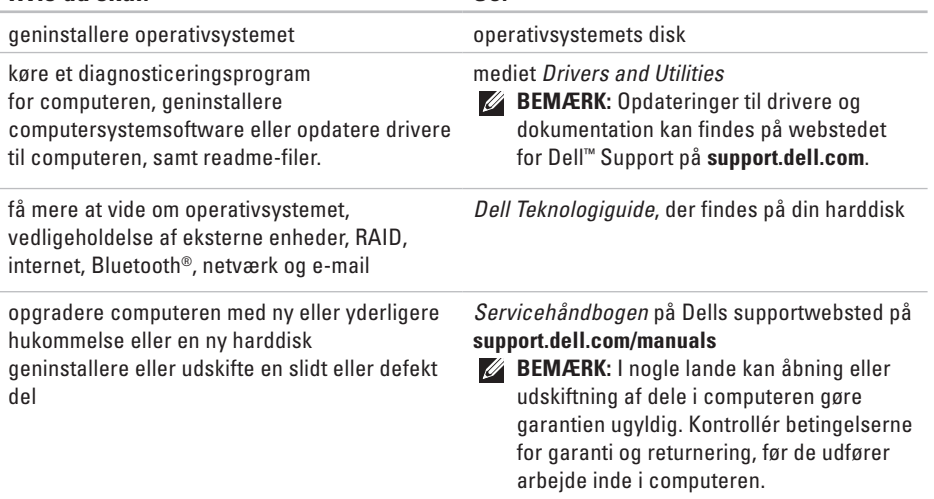

**Sådan finder du flere oplysninger og ressourcer** 

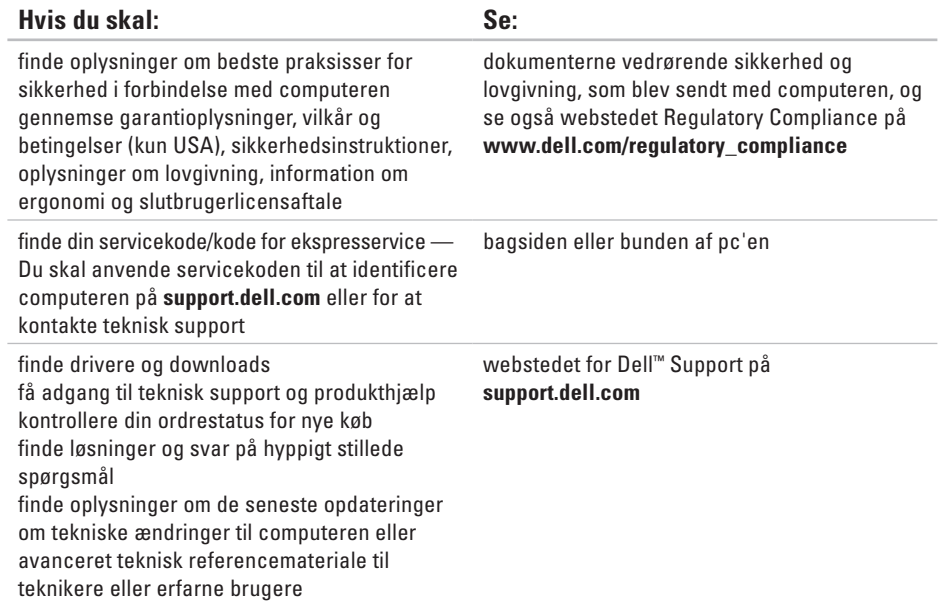

### <span id="page-67-0"></span>**Systemmodel**

Dell Inspiron™ 1470/1570

Dette afsnit indeholder oplysninger, som du kan have brug for, når du klargør, opdaterer drivere til eller opgraderer computeren. Se Comprehensive Specifications (Omfattende specifikationer) på Dell Support-webstedet på adressen **support.dell.com** for at få mere detaljerede specifikationer.

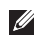

**BEMÆRK:** Udvalget kan variere alt afhængigt af regionen. For flere oplysninger angående konfiguration af din computer kan du klikke på**Start <sup>(</sup><sup>2</sup>) → Hiælp og support** og vælge muligheden for at se oplysninger om din computer.

#### **Processor**

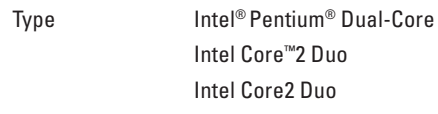

### **Computerinformation**

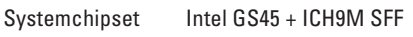

#### **Kamera**

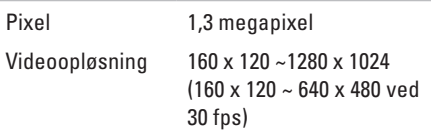

### **7-i-1 hukommelseskortlæser**

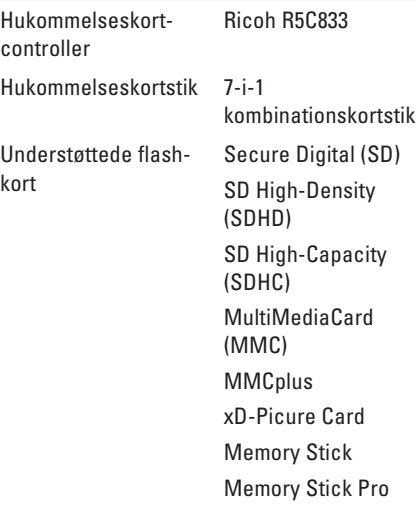

### **Hukommelse**

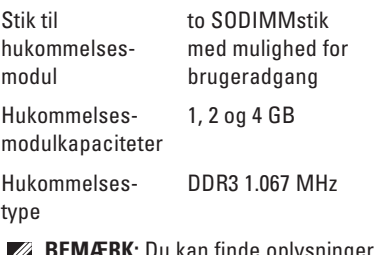

**BEMÆRK:** Du kan finde oplysninger  $\mathscr{Q}$ om opgradering af hukommelsen i *Servicehåndbogen* på Dells supportwebsted på **support.dell.com**.

### **Stik**

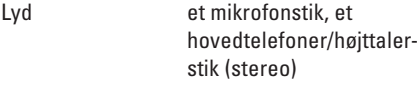

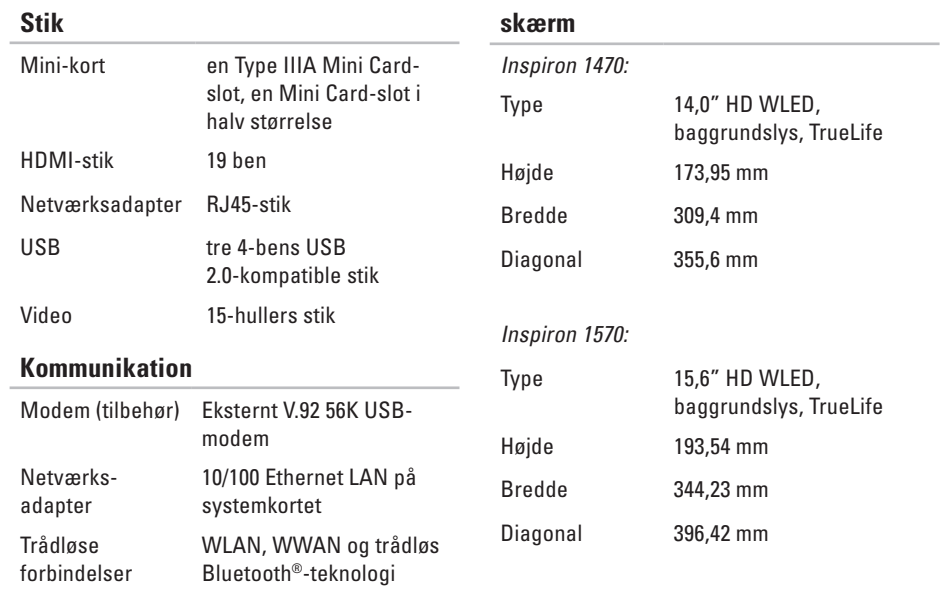

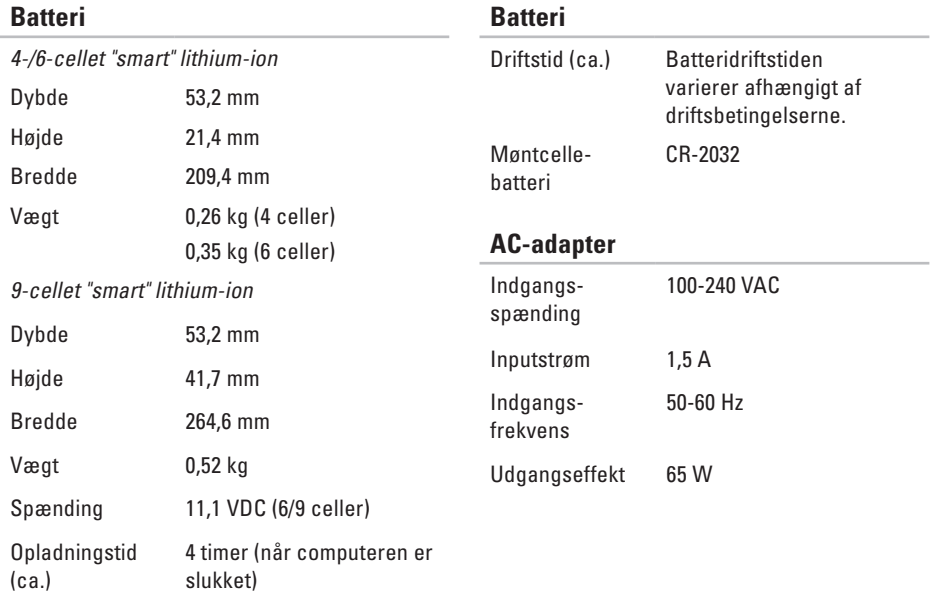

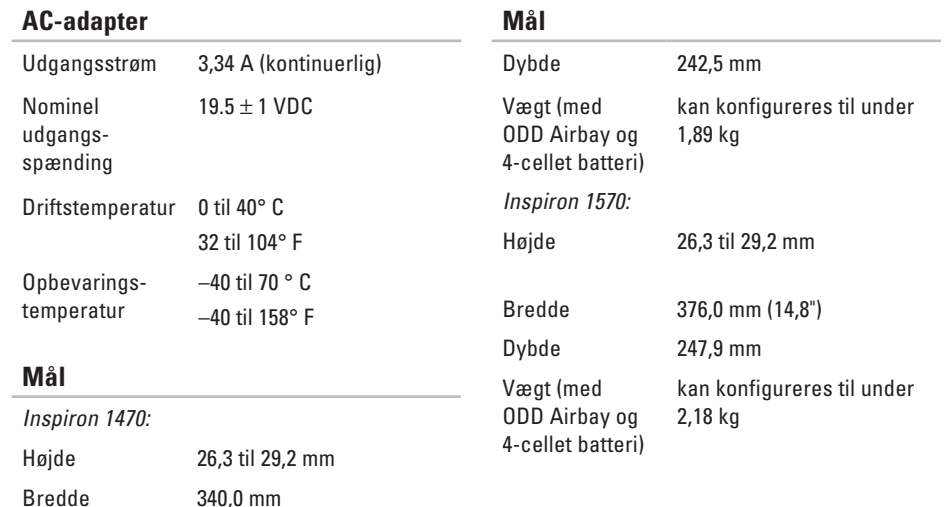
#### **Computermiljø**

Temperaturområde:

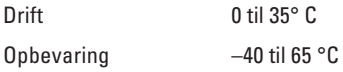

Relativ luftfugtighed (maksimum):

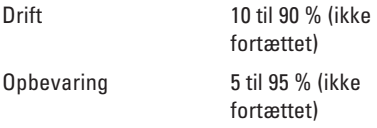

Maksimal vibration (ved anvendelse af et vilkårligt vibrationsspektrum, der simulerer brugermiljøet):

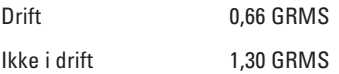

#### **Computermiljø**

Maksimalt stød (til drift — målt med Dell Diagnostics kørende på harddisken og en 2 ms half-sinuspuls; ved ingen drift — målt med harddisk i hovedparkeret position og en 2ms halv-sinuspuls):

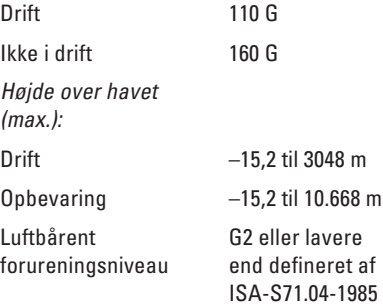

## <span id="page-73-0"></span>**Macrovisionproduktmeddelelse Tillæg**

Dette produkt indeholder ophavsretsbeskyttet teknologi, der er beskyttet af amerikanske patenter og andre former for intellektuel ejendomsret, der tilhører Macrovision Corporation og andre rettighedshavere. Anvendelse af den ophavsretsbeskyttede teknologi skal være autoriseret af Macrovision Corporation og er beregnet til hjemmebrug eller til andre begrænsede fremvisningsformål, medmindre andet er autoriseret af Macrovision Corporation. Reverse engineering og disassemblering er forbudt.

## **Oplysninger vedrørende NOM, den officielle standard i Mexico (gælder kun Mexico)**

De følgende oplysninger er angivet for den eller de enheder, der er beskrevet i dette dokument i overensstemmelse med den officielle standard i Mexico (NOM):

#### **Importør:**

Dell México S.A. de C.V.

Paseo de la Reforma 2620 – lejlighed 11°

Col. Lomas Altas

11950 México, D.F.

**Bærbare computere**

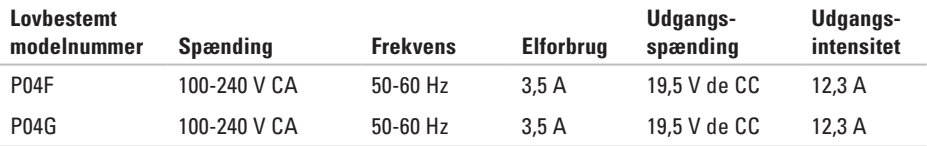

For at få nærmere oplysninger skal du læse de sikkerhedsoplysninger, som fulgte med din computer.

Se webstedet Regulatory Compliance på **www.dell.com/regulatory\_compliance** for yderligere oplysninger om bedste fremgangsmåder angående sikkerhed.

# **Indeks**

**B** Berøringsplade Bevægelser **[2](#page-25-0) 4**

## **C**

cd'er, afspille og oprette **3 [2](#page-33-0)** computerens egenskaber **[3](#page-33-0) 2** computer, opsætning **[5](#page-6-0)**

## **D**

Dell Diagnosticering **4 [5](#page-46-0)** Dell Supports websted **[6](#page-66-0) 5** drivere og downloads **6 [5](#page-66-0)** dvd'er, afspille og oprette **[3](#page-33-0) 2**

### **E**

e-mail-adresser for teknisk support **5 [8](#page-59-0)** energi spare **3 [3](#page-34-0)** energibesparelse **[3](#page-34-0) 3**

#### **F**

FTP logon, anonym **[5](#page-59-0) 8**

#### **H**

hjælp få assistance og support **[5](#page-57-0) 6**

## **I**

indstillinger til geninstallation af system **[5](#page-51-0) 0**

internetforbindelse **[12](#page-13-0)** ISP internetudbyder **[12](#page-13-0)**

## **K**

kabelbaseret netværk netværkskabel, tilslutning **[7](#page-8-0)** Kontakt til Dell online **[63](#page-64-0)**

#### **L**

luftgennemstrømning, muliggøre **[5](#page-6-0)**

#### **O**

opsætning, inden du går i gang **[5](#page-6-0)**

#### **S**

sikkerhedskopiering oprettelse **[34](#page-35-0)** skade, sådan undgås **[5](#page-6-0)** support e-mail-adresser **[58](#page-59-0)** Systemgendannelse **[50](#page-51-0)**

#### **T**

Tillæg Macrovision **[72](#page-73-0)** tilpasning dine energiindstillinger **[33](#page-34-0)** dit skrivebord **[32](#page-33-0)** tilslutte/tilslutning til internettet **[12](#page-13-0)**

#### **V**

ventilation, sikre **[5](#page-6-0)**

Trykt i Irland.

www.dell.com | support.dell.com

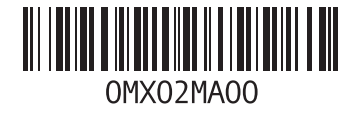